# **4.6 ADMINISTRIMI I RADHËVE TË RAPORTIT**

Radha e raportit është një grup objektesh të përzgjedhura të objektit të njëjtë, për të cilat mund të dërgoni në destinacion raportin (printer ose adresë elektronke), të cilin e përzgjidhni nga lista e përkufizimeve të raporteve.

Zakonisht, përmes radhëve të raportit printohen tiketat për materialin, kur dëshironi që të gjitha tiketat që keni përgatitur, p.sh. brenda një dite, t'i printoni njëherësh.

#### 1. Përzgjidhni metodën **Sistemi / Redaktuesi i radhëve të raporteve**. *Procedura*

Hapet dritarja **Redaktuesi i radhëve të raporteve**. Në dritaren me emrin "Lista e radhëve të raporteve" shfaqet lista e radhëve të raporteve.

Shfaqet emri i llojit, në kllapa emri i klasës, ndërsa në fund edhe numri i objekteve që aktualisht ndodhen në radhë.

Në fillim lista është e zbrazët.

- 2. Mund të krijoni radhë të re të raportit (shih kap. *4.6.1*).
- 3. Radhën e raportit mund ta redaktoni (shih kap. *4.6.2*).
- 4. Radhën e raportit mund ta fshini (shih kap. *4.6.3*).

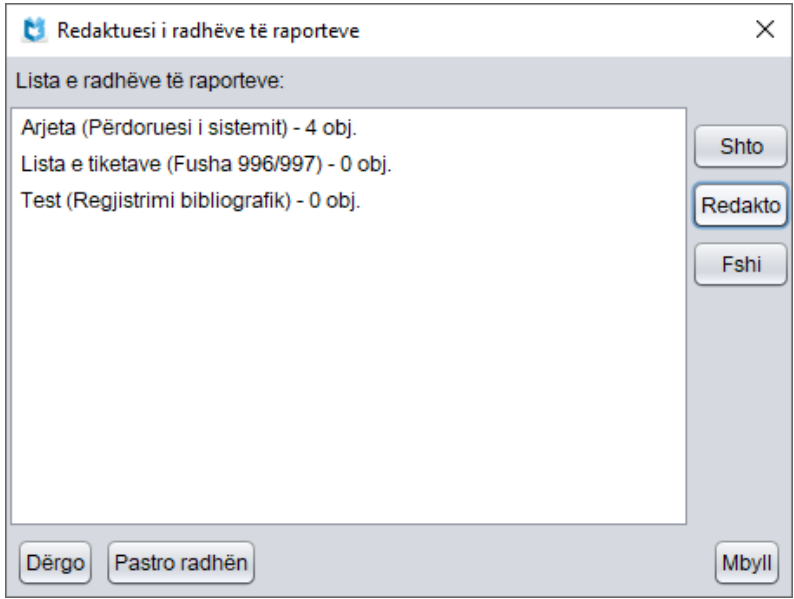

#### **Figura 4.6-1: Redaktuesi i radhëve të raporteve**

- 5. Objektet nga radha e raportit mund t'i dërgoni në printer ose adresë elektronike (shih kap. *4.6.4*).
- 6. Radhën e raportit mund ta zbrazni, domethënë të gjitha objektet i largoni nga radhët e raporteve (shih kap. *4.6.5*).

7. Për të mbyllur dritaren **Redaktuesi i radhëve të raporteve** klikoni butonin **Mbyll**.

## **4.6.1 Krijimi i radhës së raportit**

1. Në dritaren **Redaktuesi i radhëve të raporteve** klikoni butonin **Shto**. Hapet dritarja **Përzgjedhja e klasës,** në të cilën ndodhet në tërësi struktura e programit COBISS3 me modulet dhe klasat. 2. Hapni modulin përkatës dhe përzgjidhni klasën, në të cilën dëshironi të krijoni radhën e raportit, si dhe klikoni butonin **Në rregull**. Hapet dritarja **Radha e raportit**, në të cilën shfaqet klasa dhe autori i radhës së raportit. 3. Shënoni emrin e radhës së raportit. 4. Tek "Përshkrimi" mund ta përshkruani shkurt radhën e raportit. 5. Në radhën e raportit mund të shtoni objektin (shih kap. *4.6.1.1*). 6. Nëse dëshironi që objektin ta fshini nga radha e raportit përzgjidheni atë dhe klikoni butonin **Fshi**. 7. Klikoni butoni **Në rregull**. **4.6.1.1 Shtimi i objektit në radhën e raportit** Objektet në radhën e raportit zakonisht shtohen gjatë procedurave të ndryshme të punës. P.sh. për printimin e etiketave për materialin, fushat 996/997 mund të shtohen në radhën e raportit gjatë procedurave të inventarizimit dhe kontrollit të hyrjeve. Objektin në radhën e raportit mund ta shtoni edhe në Redaktuesin e radhëve të raporteve gjatë krijimin ose redaktimit të radhës së raportit. 1. Në dritaren **Radha e raportit** klikoni butonin **Objekti i ri**. Hapet dritarja për kërkim e klasës. 2. Gjeni dhe përzgjidhni objektin. Mund të përzgjidhni disa objekte njëherësh. Pas përzgjedhjes objekti shtohet në radhën e raportit. Nëse objekti ndodhet në hapësirën e punës, atë mund ta shtoni në radhën e raportit edhe përmes metodës **Objekti / Shto në radhën e raportit**. Këtë mund ta bëni vetëm nëse ai është i ruajtur në njërën nga klasat, që ndodhen në shfletues në pjesën e dritares me strukturën e programit COBISS3 (Modulet dhe klasat). Në radhën e raportit mund të shtoni objektet edhe nëse fillimisht përzgjidhni klasën dhe më pas metodën **Klasa / Shto në radhën e raportit**. Pas përzgjedhjes së metodës hapet dritarja me listën e radhëve të raporteve për *Procedura Procedura Mundësitë...*

objektin e përzgjedhur. Nga lista përzgjidhni radhën e raportit që dëshironi ta plotësoni me objektin e ri. Pas përzgjedhjes së radhës së raportit hapet dritarja për kërkim e klasës së përzgjedhur, në të cilën objektet i gjeni, i përzgjidhni dhe i shtoni në radhën e raportit.

Nëse radha e raportit nuk ekziston atë mund ta krijoni përmes metodës **Objekti / Shto në radhën e raportit** ose metodës **Klasa / Shto në radhën e raportit**.

## **4.6.2 Redaktimi i radhës së raportit**

#### 1. Në dritaren **Redaktuesi i radhëve të raporteve** përzgjidhni radhën e raportit duke klikuar mbi të. *Procedura*

2. Klikoni butonin **Redakto**.

Hapet dritarja **Radha e raportit**.

- 3. Mund të ndryshoni emrin dhe përshkrimin e radhës së raportit.
- 4. Në radhën e raportit mund të shtoni objektin (shih kap. *4.6.1.1*).
- 5. Nëse dëshironi që objektin ta fshini nga radha e raportit përzgjidheni atë dhe klikoni butonin **Fshi.**
- 6. Klikoni butonin **Në rregull**.

### **4.6.3 Fshirja e radhës së raportit**

#### 1. Në dritaren **Redaktuesi i radhëve të raporteve** përzgjidhni radhën e raportit duke klikuar mbi të. *Procedura*

2. Klikoni butonin **Fshi**.

Hapet dritarja **Fshirja e radhëve të raporteve** me pyetjen "A dëshironi të fshini radhën e përzgjedhur të raportit?".

3. Klikoni butonin **Po**.

### **4.6.4 Dërgimi i radhës së raportit**

#### *Procedura*

- 1. Në dritaren **Redaktuesi i radhëve të raporteve** përzgjidhni radhën e raportit duke klikuar mbi të.
	- 2. Klikoni butonin **Dërgo.**

Hapet dritarja **Përzgjedhja e përcaktimeve të raportit** (shih kap. *4.5*, pikat 3–15).

Pas përfundimit të dërgimit hapet dritarja **Pastrimi i radhëve të raportit** me pyetjen "A dëshironi të pastroni radhën e raportit?".

3. Për fshirjen e të gjitha objekteve nga radha e raportit klikoni butonin **Po**.

4. Nëse objektet nuk dëshironi t'i fshini, klikoni butonin **Jo**.

Radhën e raportit mund ta dërgoni në printer ose në adresën elektronike edhe duke përzgjedhur klasën, për të cilën dëshironi të përgatitni radhën e raportit. Përzgjidhni metodën **Klasa / Dërgo nga radha e raportit**, më pas edhe radhën e raportit. *Mundësitë...*

## **4.6.5 Pastrimi i radhës së raportit**

*Procedura*

- 1. Në dritaren **Redaktuesi i radhëve të raporteve** përzgjidhni radhën e raportit duke klikuar mbi të.
- 2. Klikoni butonin **Pastro**.

Hapet dritarja **Pastrimi i radhëve të raportit** me pyetjen "A dëshironi të pastroni radhën e përzgjedhur të raportit?".

3. Klikoni butonin **Po**.

Nga radha e raportit largohen të gjitha objektet.